# **Dell SE2**2**19H/SE2**2**19HX**

Dell Display Manager Korisnički vodič

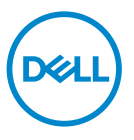

**Model monitora: SE2**2**19H/SE2**2**19HX Regulatorni model: SE2**2**19Hf**

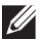

**BILJEŠKA: BILJEŠKA označava važne informacije koje vam pomažu da bolje iskoristimo proizvod.**

**© 2018 Dell Inc. ili njene podružnice Sva prava zadržana.** Dell, EMC, i drugi zaštitni znakovi su zaštitni znakovi Dell Inc. ili njenih podružnica. Drugi zaštitni znakovi mogu biti zaštitni znakovi njihovih vlasnika.

2018 – 09

Rev. A01

# **Sadržaj**

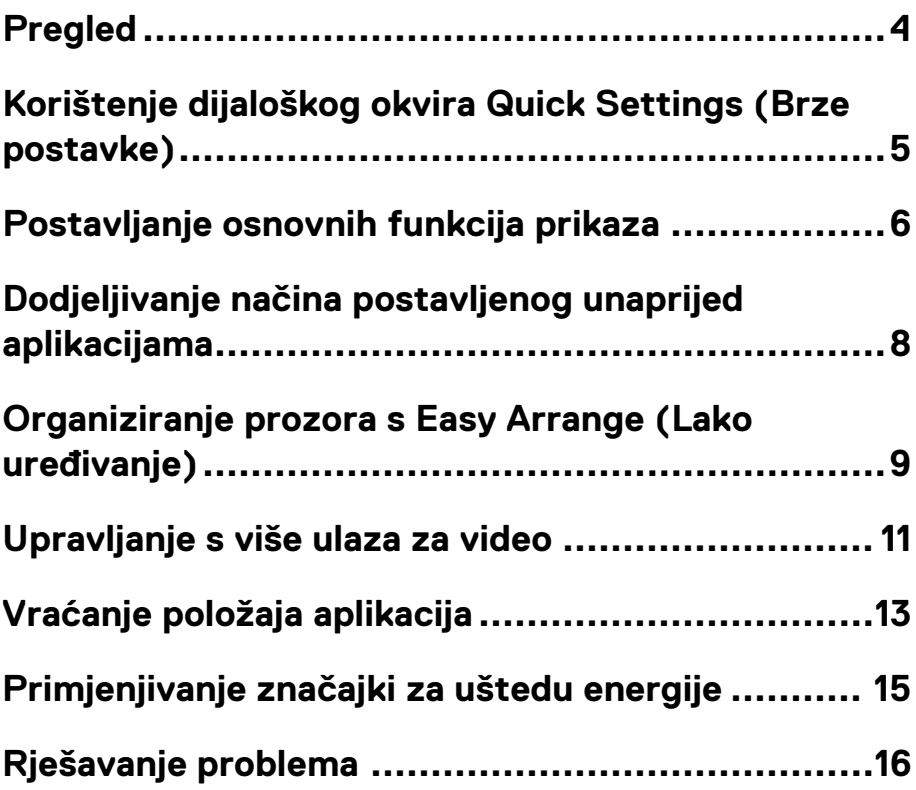

$$
\textcolor{blue}{\text{[PEL]}}
$$

### <span id="page-3-0"></span>**Pregled**

Dell Display Manager je Microsoft Windows aplikacija koja se koristi za upravljanje monitorom ili skupinom monitora. Omogućava ručno podešavanje prikazane slike, dodjeljivanje automatskih postavki, upravljanje energijom, organiziranje prozora, okretanje slike i druge značajke na odabranim Dell monitorima. Nakon instalacije, Dell Display Manager se pokrene svaki put kada se pokrene sustav i stavlja svoju ikonicu u ladicu za obavijesti. Informacije o monitorima povezanim na sustav raspoložive su kada pređete preko ikonice u ladici za obavijesti.

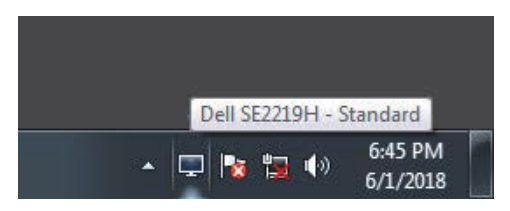

**BILJEŠKA: Dell Display Manager koristi kanal DDC/CI za komunikaciju s vašim monitorom. Uvjerite se da je DDC/CI omogućen u izborniku kako je dolje prikazano.** 

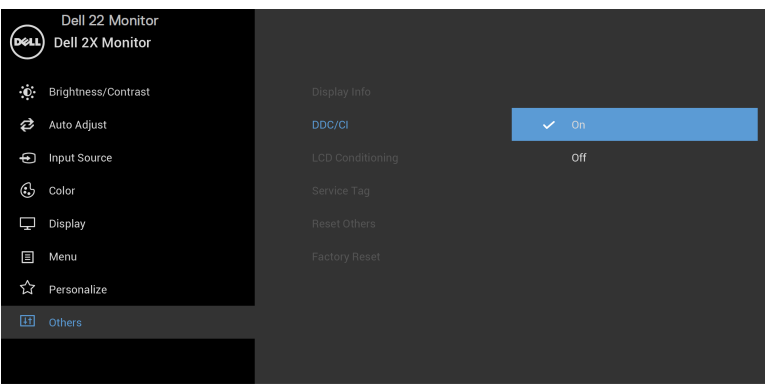

**SE2219H/SE2219HX**

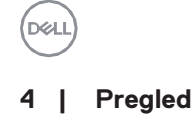

# <span id="page-4-0"></span>**Korištenje dijaloškog okvira Quick Settings (Brze postavke)**

Kliknite na ikonicu ladice za obavijesti Dell Display Manager a kako biste otvorili dijaloški okvir **Quick Settings (Brze postavke)**. Kada je na računalo povezano na više od jednog Dell modela, uz pomoć izbornika možete odabrati poseban ciljni monitor. Dijaloški okvir **Quick Settings (Brze postavke)** omogućava odgovarajuće podešavanje razine svjetline i kontrasta monitora. Možete odabrati **Manual Mode (Ručni način rada**) ili **Auto Mode (Automatski način rada)** i rezolucija zaslona se može promijeniti.

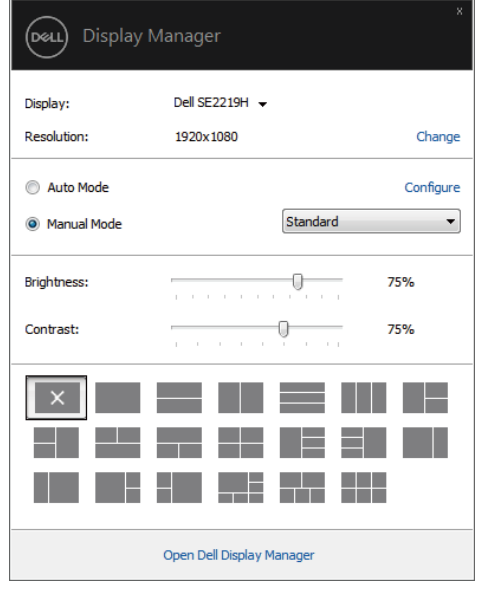

**SE2219H/SE2219HX**

Dijaloški okvir **Quick Settings (Brze postavke)** također nudi pristup naprednom korisničkom sučelju Dell Display Manager a koje se koristi za podešavanje osnovnih funkcija, konfiguriranje automatskog načina i pristup drugim značajkama.

DELI

# <span id="page-5-0"></span>**Postavljanje osnovnih funkcija prikaza**

Možete odabrati **Manual Mode (Ručni način rada)** koji vam omogućava da ručno odaberete unaprijed postavljeni način ili **Auto Mode (Automatski način rada)** koji primjenjuje unaprijed postavljeni način koji se temelji na aktivnoj aplikaciji. Poruka na zaslonu prikazuje trenutni unaprijed postavljeni način kada god se promjeni. Odabrani **Brightness (Svjetlina)** i **Contrast (Kontrast)** monitora se također mogu izravno mijenjati iz kartice **Basic (Temeljno)**.

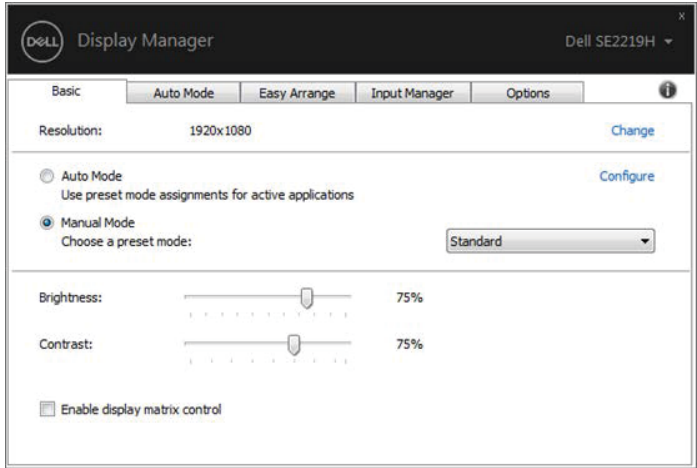

**SE2219H/SE2219HX**

**BILJEŠKA: Kada se poveže više Dell monitora, odaberite "Enable display matrix control" (Omogućiti prikaz kontrole matrice) kako biste primijenili kontrole postavljanja unaprijed za kontrast i boju na sve monitore.**

**DEL** 

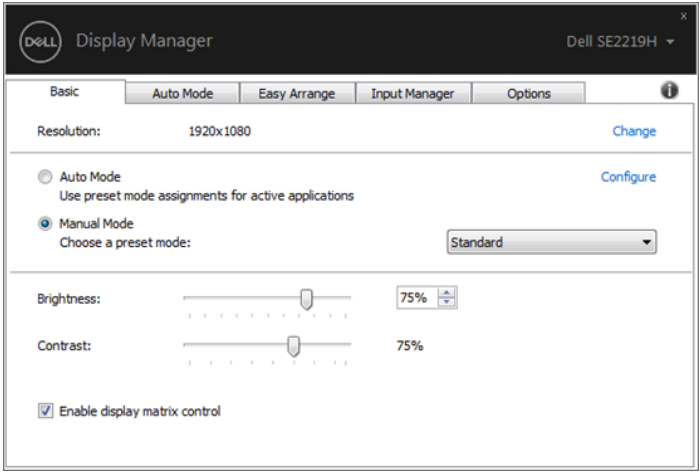

**SE2219H/SE2219HX**

 $($ DELL $)$ 

# <span id="page-7-0"></span>**Dodjeljivanje načina postavljenog unaprijed aplikacijama**

Kartica **Auto Mode (Automatski način rada)** dozvoljava vam da spojite poseban **Preset Mode** (Način postavljen unaprijed) s posebnom aplikacijom i da ga automatski primijenite. Kada je **Auto Mode (Automatski način rada)** omogućen, Dell Display Manager se automatski prebacuje na odgovarajući **Preset Mode (Način postavljen unaprijed)** kada se god pridružena aplikacija aktivira. **Preset Mode (Način postavljen unaprijed)** koji je dodijeljen na određenoj aplikaciji može biti isti na svakom povezanom monitoru ili može varirati od monitora do monitora.

Dell Display Manager je unaprijed konfiguriran za mnoge popularne aplikacije. Za dodavanje nove aplikacije na popis zadataka, jednostavno povucite aplikaciju s desktopa, Windows Start Menu ili odakle god i spustite ju na trenutni popis.

 **BILJEŠKA: Zadaci Preset Mode za datoteke u serijama, skripte, učitače, neizvršive datoteke kao što su zip arhive ili zapakovane datoteke nisu podržani** 

Također možete konfigurirati način postavljanje igre unaprijed da se koristi kada god aplikacija Izravni 3D radi u punom zaslonu. Kako biste spriječili da se neka aplikacija koristi, dodijelite joj drugačiji način postavljen unaprijed.

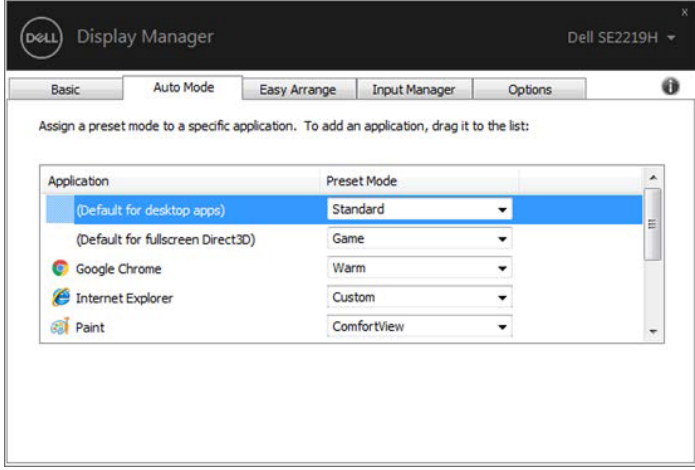

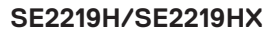

# <span id="page-8-0"></span>**Organiziranje prozora s Easy Arrange (Lako uređivanje)**

Na podržanim Dell monitorima, kartica **Easy Arrange (Lako uređivanje)** vam omogućava da lako uredite otvorene prozore u jednom od unaprijed definiranih rasporeda povlačeći ih u zone. Pritisnite ">" ili koristite tipku Stranica dolje/Stranica gore kako biste našli više rasporeda. Kako biste napravili prilagođeni raspored, poredajte otvorene prozore a zatim kliknite **Save (Spremiti)**.

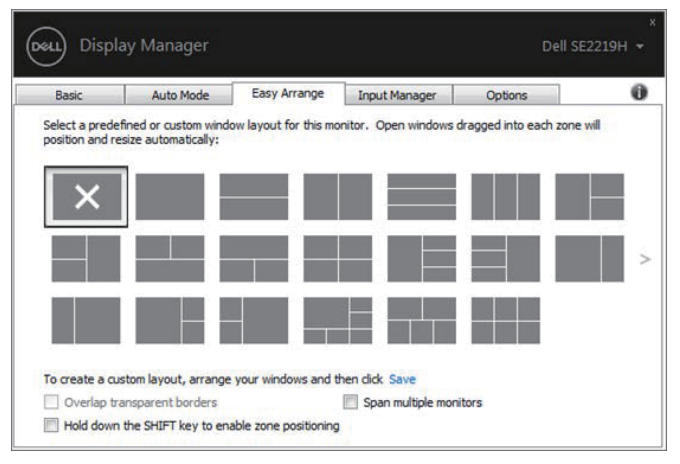

**SE2219H/SE2219HX**

Za Windows 10, možete primijeniti razne rasporede prozora za svaki virtualni desktop.

Ako često koristite značajku Poravnanje prozora, odaberite "**Hold down the SHIFT key to enable zone positioning**" **(Držite tipku SHIFT kako biste omogućili postavljanje zone)**. Ovo daje prioritet poravnanju prozora nad **Easy Arrange (Lako uređivanje)**. Zatim ćete trebati pritisnuti tipku Shift za upotrebu pozicioniranja **Easy Arrange (Lako uređivanje)**.

DØL

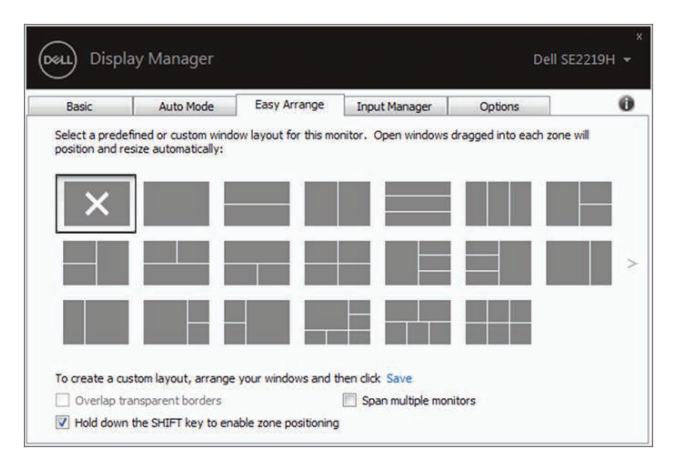

**SE2219H/SE2219HX**

Ako koristite više monitora u strelici ili matrici, raspored **Easy Arrange (Lako uređivanje)** se može primijeniti na sve monitore kao jednu radnu površinu. Odaberite "**Span multiple monitors**" **(Razmaknuti više monitora)** kako biste omogućili ovu značajku. Trebate na odgovarajući način poravnati monitore kako biste ih učinkovito koristili.

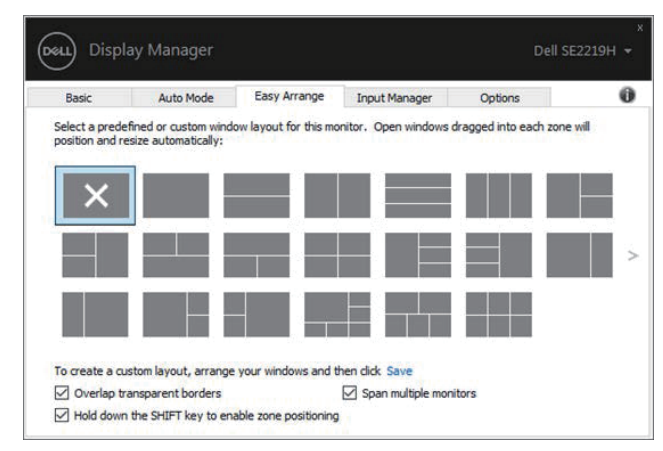

#### **SE2219H/SE2219HX**

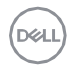

## <span id="page-10-0"></span>**Upravljanje s više ulaza za video**

Kartica **Input Manager (Upravnik ulaza)** daje odgovarajuće načine upravljanja više video ulaza povezanih za Dell monitore. To olakšava prebacivanje više ulaza dok radite s više računala.

Svi ulazni priključci raspoloživi za vaš monitor su na popisu. Svaki ulaz možete nazvati kako želite. Spremite svoje promjene nakon uređivanja.

Tipku za kraticu možete definirati kako biste brzo prebacili na svoj omiljeni ulaz i drugu tipku za kraticu kako biste brzo prebacili između dva ulaza ako često radite između njih.

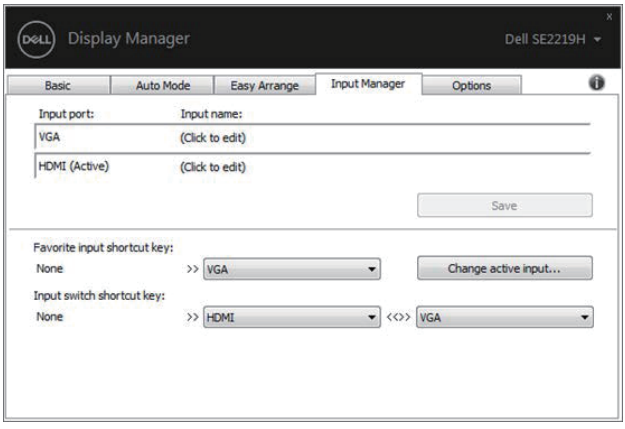

#### **SE2219H/SE2219HX**

Padajući popis možete koristiti kako biste prebacili na bilo koji izvor ulaza.

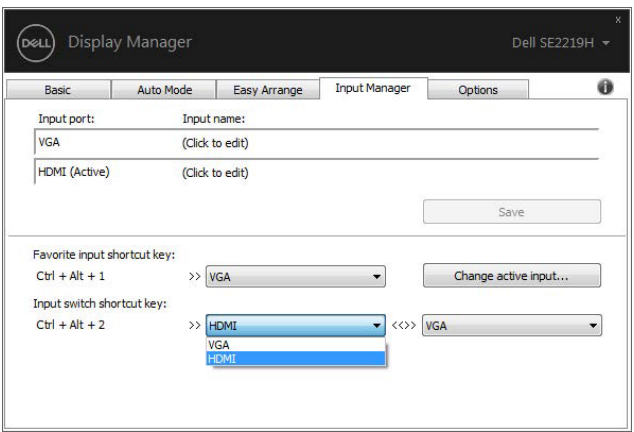

**SE2219H/SE2219HX**

 **BILJEŠKA: DDM komunicira s vašim monitorom čak i kada monitor prikazuje video s drugog računala. Možete instalirati DDM na računalu kojeg često koristite i kontrolirati prebacivanje ulaza s njega. Također možete instalirati DDM na druga računala povezana na monitor.** 

# <span id="page-12-0"></span>**Vraćanje položaja aplikacija**

DDM vam može pomoći u vraćanju prozora aplikacije u njihove položaje kada ponovo povežete svoje računalo na monitor(e). Brzo možete pristupiti ovoj značajki desnim klikom na ikonicu DDM na ladici za obavijesti.

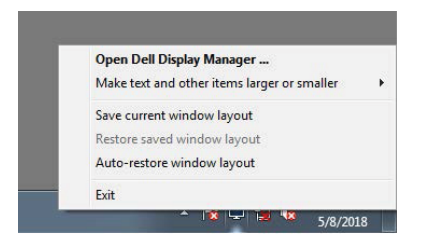

Ako odaberete "**Auto-restore window layout**" **(Automatsko vraćanje rasporeda prozora)**, položaji prozora vaše aplikacije se prate i pamte uz pomoć DDMa. DDM automatski stavlja prozore aplikacije u njihove originalne položaje kada ponovo povežete svoje računalo na monitor(e).

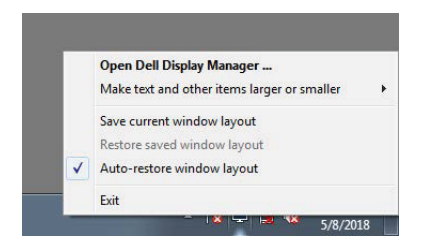

Ako se želite vratiti na svoj omiljeni raspored nakon što ste pomicali prozore aplikacije okolo, najprije možete "**Save current window layout**" **(Spremiti trenutačni raspored prozora)** a kasnije **"Restore saved window layout" (Vratiti spremljeni raspored prozora)**.

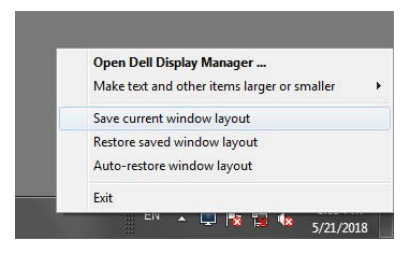

Možete koristiti monitore s različitim modelima ili rezolucijama u svojoj

svakodnevnoj rutini, te možete na njih primijeniti različite rasporede. DDM može znati koji ste monitor ponovo povezali i vratiti položaje aplikacija sukladno tome.

U slučaju da trebate zamijeniti monitor u konfiguriranju matrice monitora, možete spremiti raspored prozora prije zamjene i vratiti raspored nakon što se instalira novi monitor.

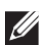

**BILJEŠKA: Trebate zadržati svoje aplikacije koje rade u njihovom redu kako biste iskoristili ovu značajku. DDM ne pokreće aplikacije.**

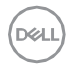

# <span id="page-14-0"></span>**Primjenjivanje značajki za uštedu energije**

Na podržanim Dell modelima, kartica **Opcije** je raspoloživa i daje opcije za očuvanje energije PowerNap. Možete odabrati da postavite svjetlinu monitora na minimalnu razinu ili da stavite monitor na mirovanje kada je čuvar zaslona aktiviran.

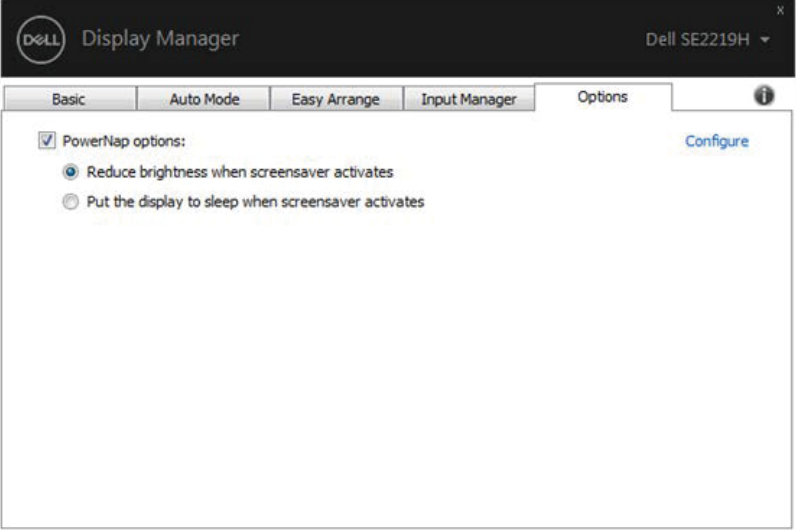

**SE2219H/SE2219HX**

# <span id="page-15-0"></span>**Rješavanje problema**

Ako DDM ne radi na vašem monitoru, DDM će pokazati donju ikonicu u vašoj ladici za obavijesti.

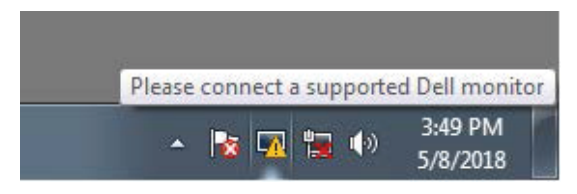

Kliknite na ikonicu, **DDM** prikazuje poruku s pogreškom s više pojedinosti.

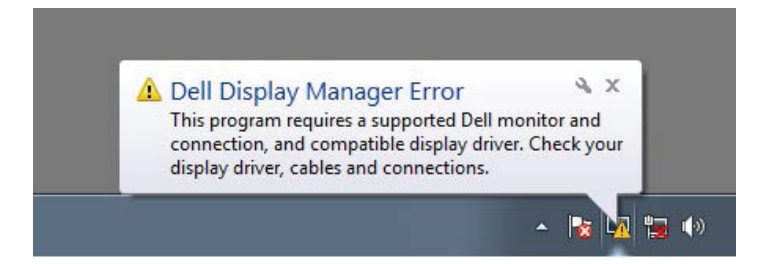

Molimo da imate na umu da DDM radi samo s monitorima tvrtke Dell. Ako koristite monitore drugih proizvođača, DDM ih ne podržava.

Ako DDM ne može detektirati i/ili komunicirati s podržanim Dell monitorom, molimo poduzmite sljedeće radnje za rješavanje problema.

- 1. Uvjerite se da je video kabl ispravno povezan između vašeg monitora i računala. Uvjerite se da su konektori čvrsto ubačeni u položaj.
- 2. Provierite OSD monitor kako biste bili sigurni da je DDC/CI omogućen.
- 3. Uvjerite se da ste dobili ispravan upravljački program grafičke kartice od prodavača (intel, AMD, NVIDIA itd). Grafički upravljački program je često uzrok kvara DDMa.
- 4. Uklonite postaje spajanja, produžne kablove i konvertere između monitora i gračkog ulaza. Neki jeftini produžni kablovi, čvorišta ili konverteri možda neće podržati DDC/CI ispravno i mogu pokvariti DDM. Ažurirajte upravljački program takvog uređaja ako je dostupna najnovija inačica.
- 5. Ponovo pokrenite svoje računalo.

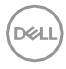

#### DDM možda neće raditi s dolje spomenutim monitorima:

- Modeli Dell monitora koji su poslani prije 2013 i D-serije Dell monitora. Za više informacija vi[diwww.dell.com/support/monitors.](http://www.dell.com/support/monitors)
- Monitori za igre koji koriste tehnologiju Nvidia-based G-sync
- Virtualni i bežični zasloni ne podržavaju DDC/CI
- Kod nekih ranih modela monitora DP 1.2 , može biti potrebno onemogućiti MST/DP 1.2 koristeći OSD monitor.

Ako je vaše računalo povezano na internet, trebaćete ažurirati na novu inačicu DDMa kada je raspoloživa. Preporuča se da preuzmete i instalirate najnoviju aplikaciju DDM.

Novu inačicu možete provjeriti i klikom na DDM ikonicu dok pritisnete i držite tipku "shift".

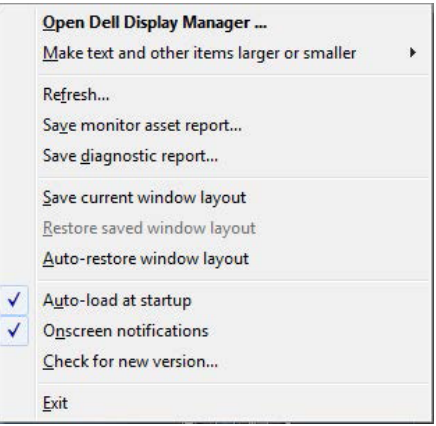

DØLI